$Project #: E-4$ 

## **Excel Specialist**

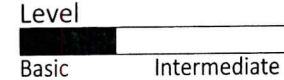

Advanced

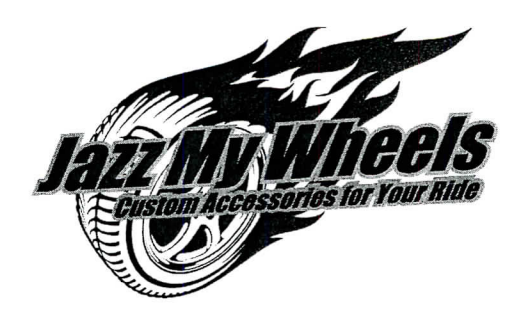

# Project Title **Top-Selling Products**

## **New Skills:**

- J Using the AutoFill feature to complete a number sequence
- $\sqrt{}$  Formatting cells

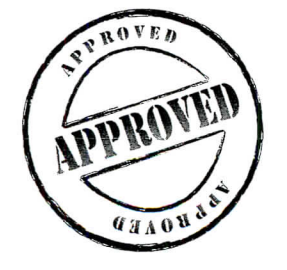

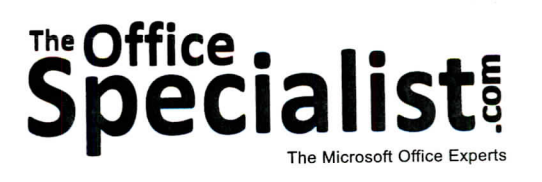

College Concierge

Lettuce-Do-Lunch

Lawn Enforcement

Jazz My Wheels

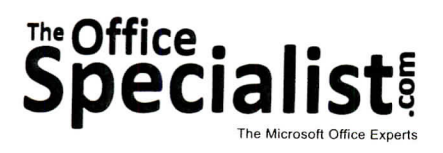

## WORK ORDER

### Excel Specialist Project #: E-4

Customer Name: Jazz My Wheels

Assigned to: You, the MS Excel Specialist

Project Title: Top-Selling Products

Date: (current date, 20xx)

**Note:** Prior to beginning this project, review the Company Overview provided on page 17

#### Project Description

Jazz My Wheels carries a line of products for car owners who want to add special enhancements to their vehicles. They have collected sales data for the last three months. They want to use this information to identify the top-selling products in rank order, from most popular to least popular. They will use this information to plan their inventory for the rest of the year.

#### Your Job

144

As the Microsoft Excel Specialist, you will create a spreadsheet with the sales data sorted and numbered to indicate the rank order of the products.

#### Tips and Strategies

- 1. Read all of the instructions before proceeding with the project.
- 2. Use the AutoFill feature to save time when completing the series of RANK numbers.

### **Instructions to the MS Excel Specialist**

- 1. Using Microsoft Excel, create a new blank workbook.
- 2. Save the document as **Project E-4 Top-Selling Products** in the "Excel Projects" folder within the "Jazz My Wheels Projects" folder.
- 3. Key the data into the spreadsheet as it appears in **Spreadsheet E-4.** Unless otherwise noted, the font should be set to Arial 10 point.
- 4. Format row 1 as bold.

 $1<sup>2</sup>$ .

- 5. Format row 5 as bold.
- 6. Use the AutoFill feature to automatically complete the series of RANK numbers down column A to cell A26.
- 7. Left-align the data in cells  $A7 A26$ .
- 8. Center-align the data in column C.
- 9. Format the width of column B to 30, and format the width of column C to 15.
- 10. Carefully proofread your work for accuracy.
- 11. Resave the file.
- 12. Set the Print Area to include all cells containing data in the spreadsheet.
- 13. Use Print Preview and adjust the Page Setup so that the spreadsheet fits on one page.
- 14. Print a copy of the spreadsheet if required by your instructor.

145

Jazz My Wheels • Project E-4 • Top-Selling Products

**Spreadsheet E-4**

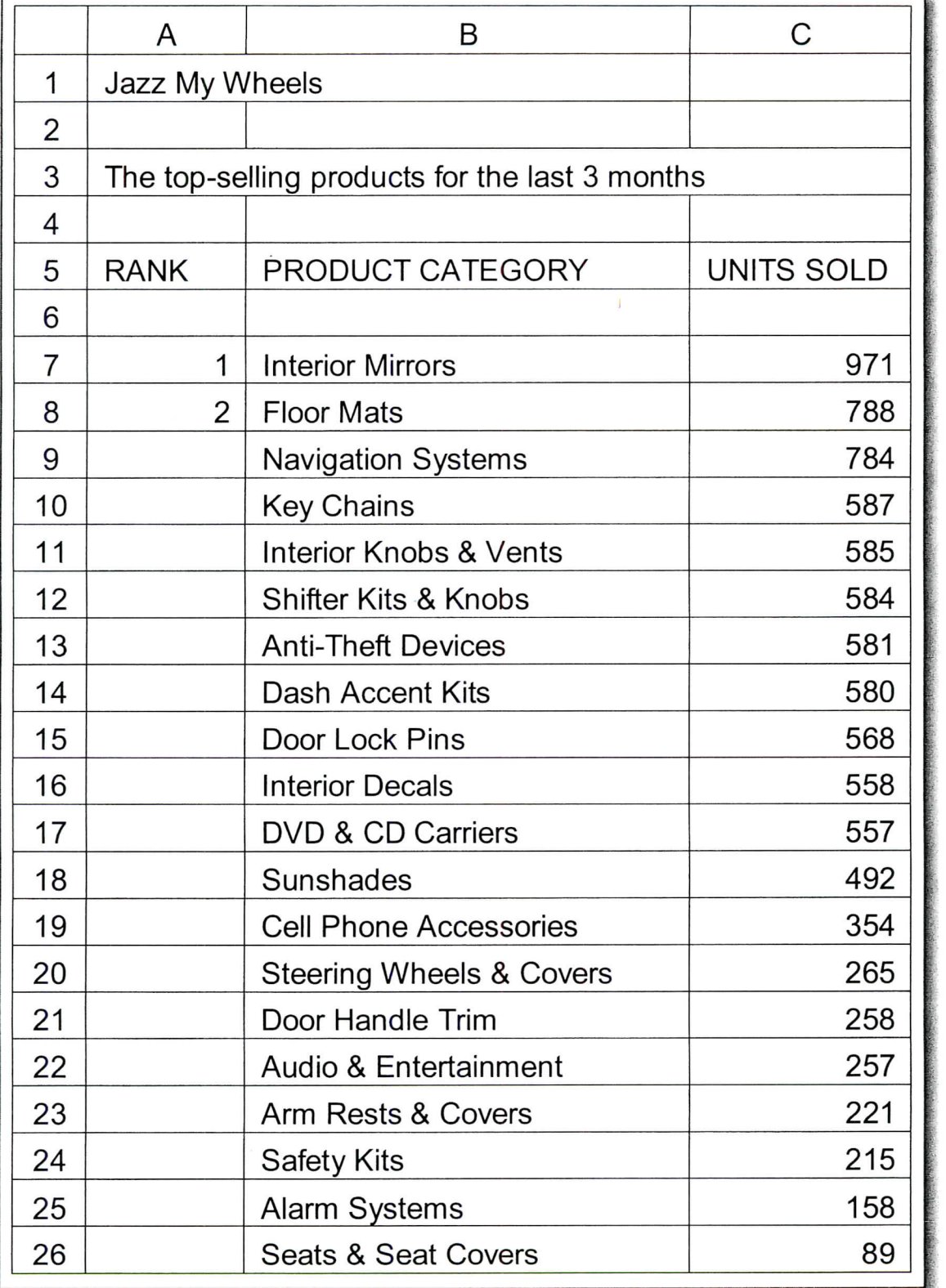